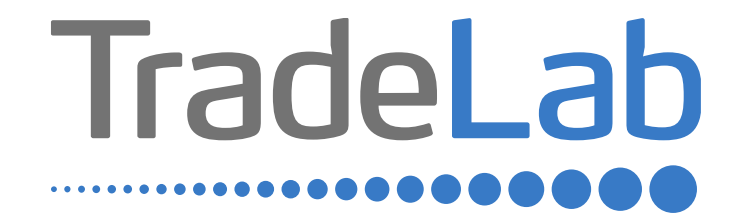

### GUIDA PER LA PRESENTAZIONE DELL'ISTANZA ONLINE

# Accesso alla piattaforma e informazioni generali

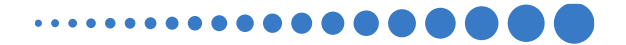

### INFORMAZIONI GENERALI

1. Per presentare la domanda di contributo occorre accedere alla propria Area Riservata. **L'accesso avviene esclusivamente tramite Sistema Pubblico di Identità Digitale (SPID).** La domanda può essere presentata dai Legali Rappresentanti delle imprese ubicate nel Distretto, da commercialisti/consulenti, dalle associazioni imprenditoriali per conto dei loro associati o, in generale, da soggetti terzi delegati dall'impresa.

### **NON È POSSIBILE EFFETTUARE L'ACCESSO ALLA PIATTAFORMA TRAMITE SISTEMA CIE**.

- 2. Prima di procedere alla compilazione della domanda di contributo è necessario avere a portata di mano la seguente documentazione:
- -Copia della Visura Camerale aggiornata.
- -Contatti di riferimento di un referente della pratica (numero di telefono e indirizzo e-mail).
- -Copia di documenti validi ai fini fiscali (es. fatture/ricevute) delle spese sostenute.
- -Copia delle delega (in caso di presentazione delle domande per conto di terzi).

Cliccando sul tasto salva è possibile compilare la domanda di contributo in più riprese: il sistema salverà automaticamente tutte le informazioni inserite che saranno rese automaticamente disponibili in un secondo accesso.

**PRIMA DI PROCEDERE ALL'INVIO DELLA DOMANDA DI CONTRIBUTO VERIFICARE LA PRESENZA DELLA SPUNTA VERDE: in caso contrario non sarà possibile procedere all'invio della domanda.** 

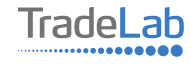

Per presentare la domanda di contributo occorre accedere alla propria Area Riservata. Per farlo occorre utilizzare il Sistema Pubblico di ldentità Digitale (SPID). Una volta effettuato l'accesso è possibile procedere con la creazione della domanda di contributo selezionando - dalmenù in alto a sinistra - la voce «Nuova domanda» e cliccando successivamente sultasto «Crea».

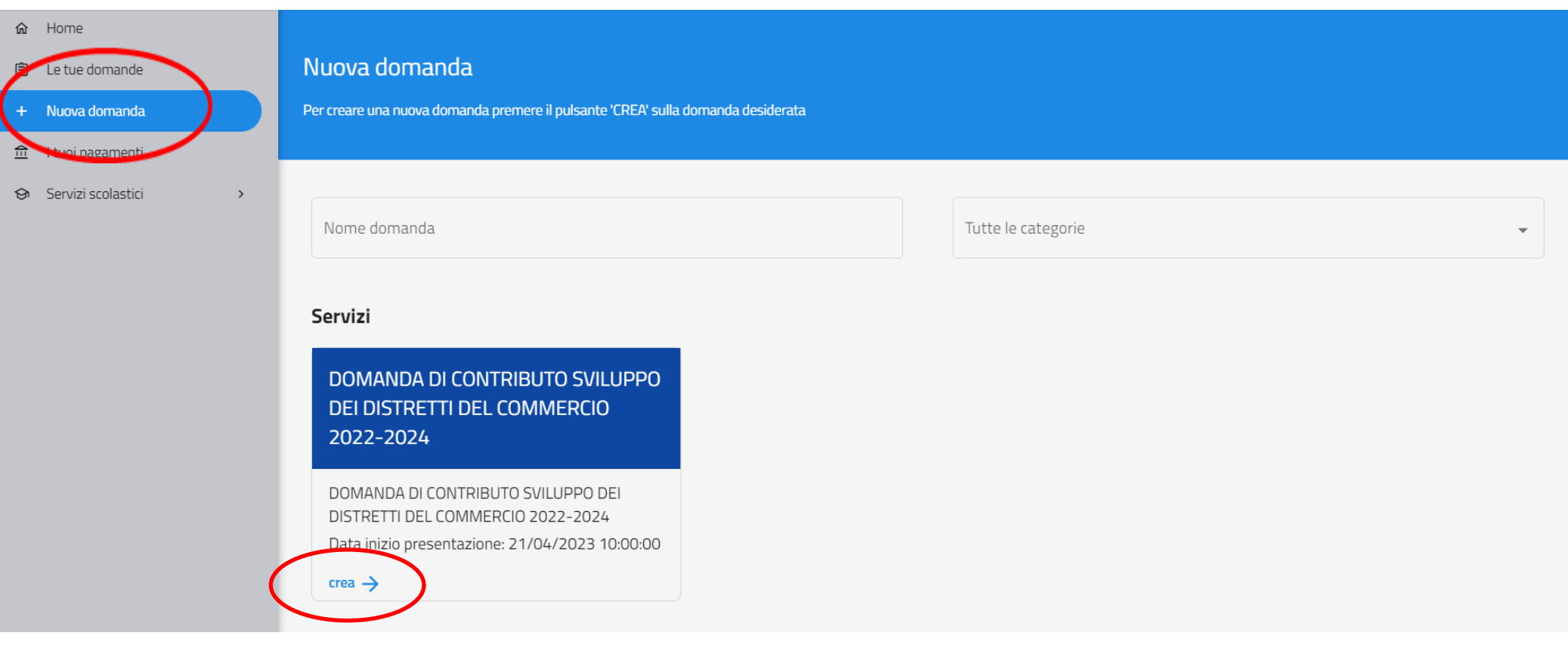

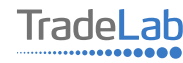

Per quanto riguarda la prima sezione, i dati relativi al **soggetto dichiarante,** saranno compilati automaticamente attraverso il sistema SPID.

#### Nuova domanda DOMANDA DI CONTRIBUTO SVILUPPO DEI DISTRETTI DEL COMMERCIO 2022-2024  $\leftarrow$

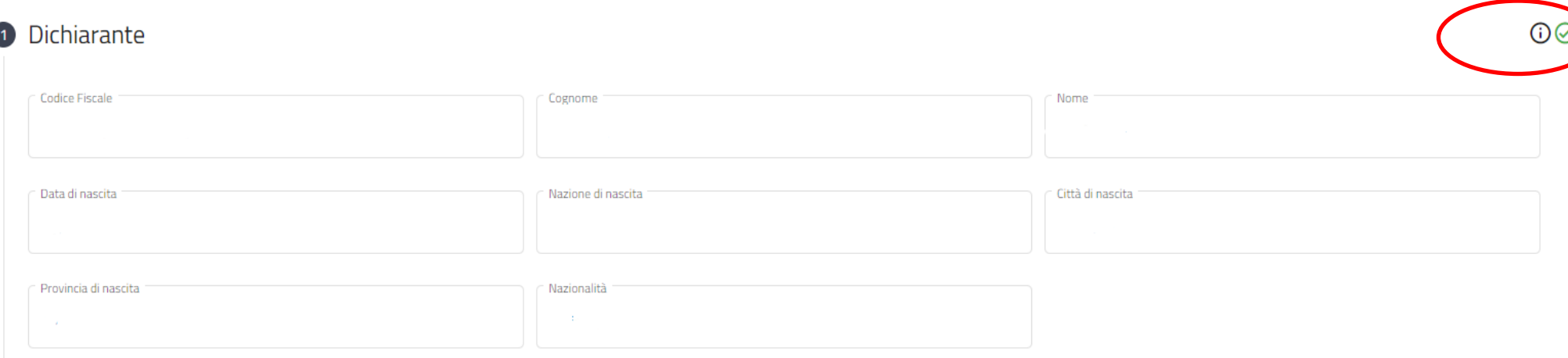

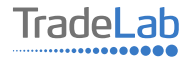

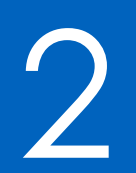

# Compilazione della domanda di contributo

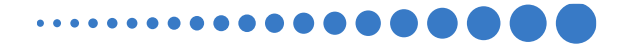

Inserire all'interno della Sezione 2: per conto di quale impresa viene presentata la domanda, i dati anagrafici del Legale Rappresentante/Titolare e dell'Impresa per cui viene richiesto il contributo. **In caso di delega caricare il documento nella** sezione dedicata.

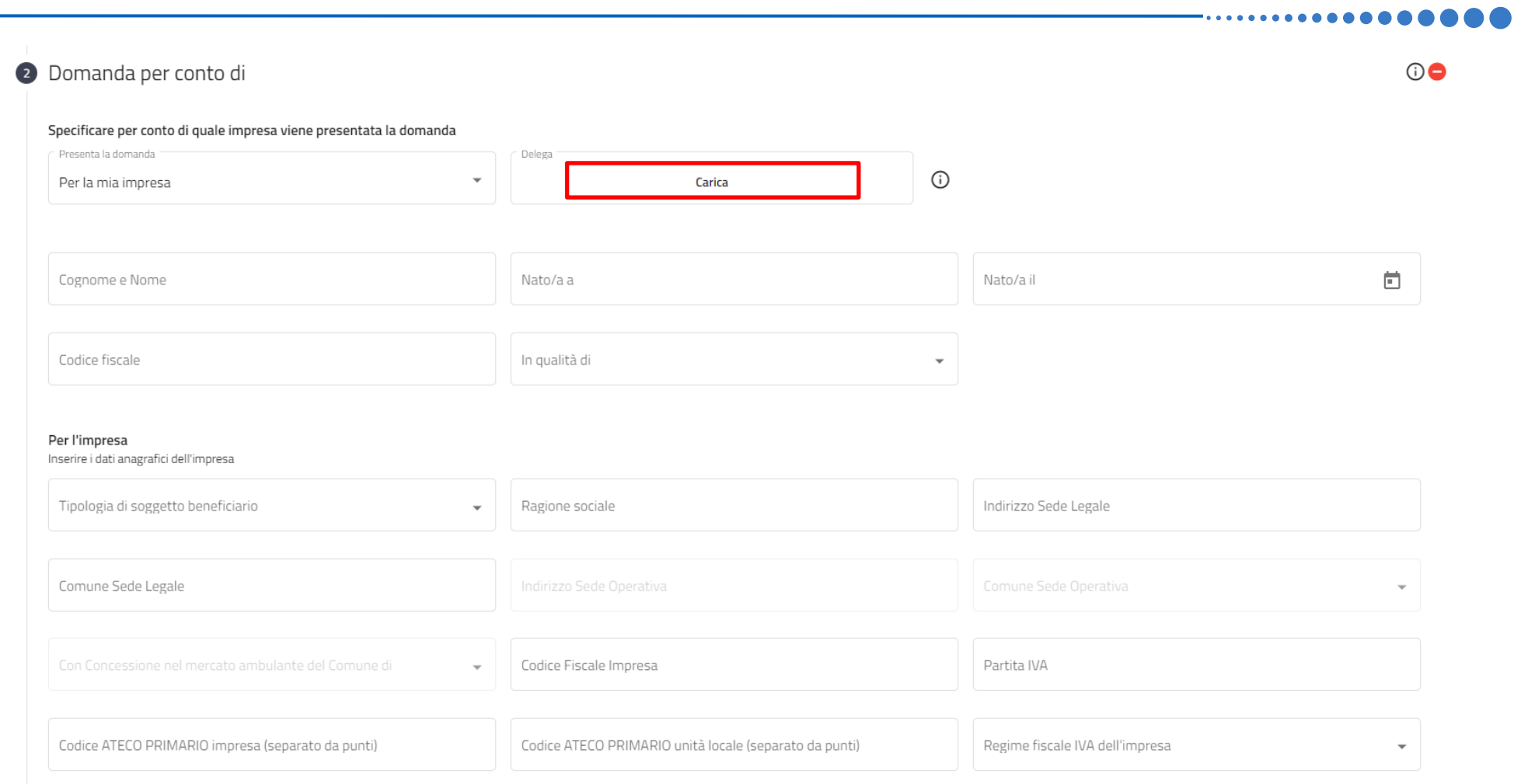

7

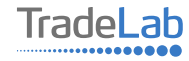

**Chiede** 

Di aderire al Bando per la concessione di contributi a fondo perduto alle micro, piccole e medie imprese che svolgono vendita al dettaglio di beni e/o servizi, somministrazione di cibi e bevande, prestazione di servizi alla persona e commercio su area pubblica nell'ambito del bando regionale "Sviluppo dei Distretti del commercio 2022-2024" emanato dal Comune di Gandino in qualità di capofila del Distretto del Commercio "Le Cinque Terre della Val Gandino"

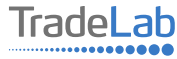

Inserire – all'interno della sezione 3 - i dati relativi agli investimenti in conto capitale compilando tutti i campi. Utilizzando il tasto «Aggiungi» (vedi sotto) è possibile inserire tutti i propri investimenti e i relativi dati.

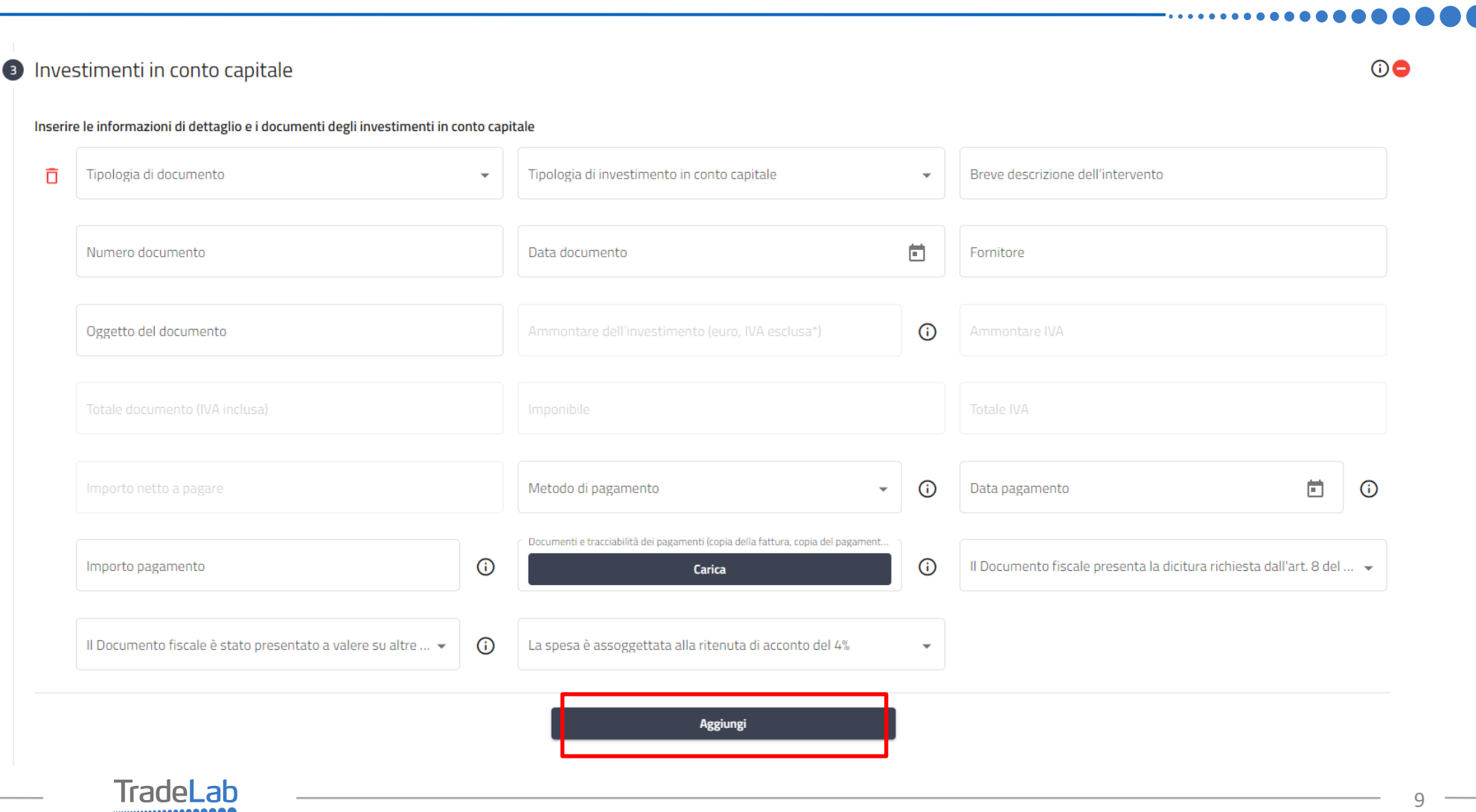

................

Inserire – all'interno della sezione 4 - i dati relativi agli investimenti in conto corrente compilando tutti i campi. Utilizzando il tasto «Aggiungi» (vedi sotto) è possibile inserire tutti i propri investimenti e i relativi dati.

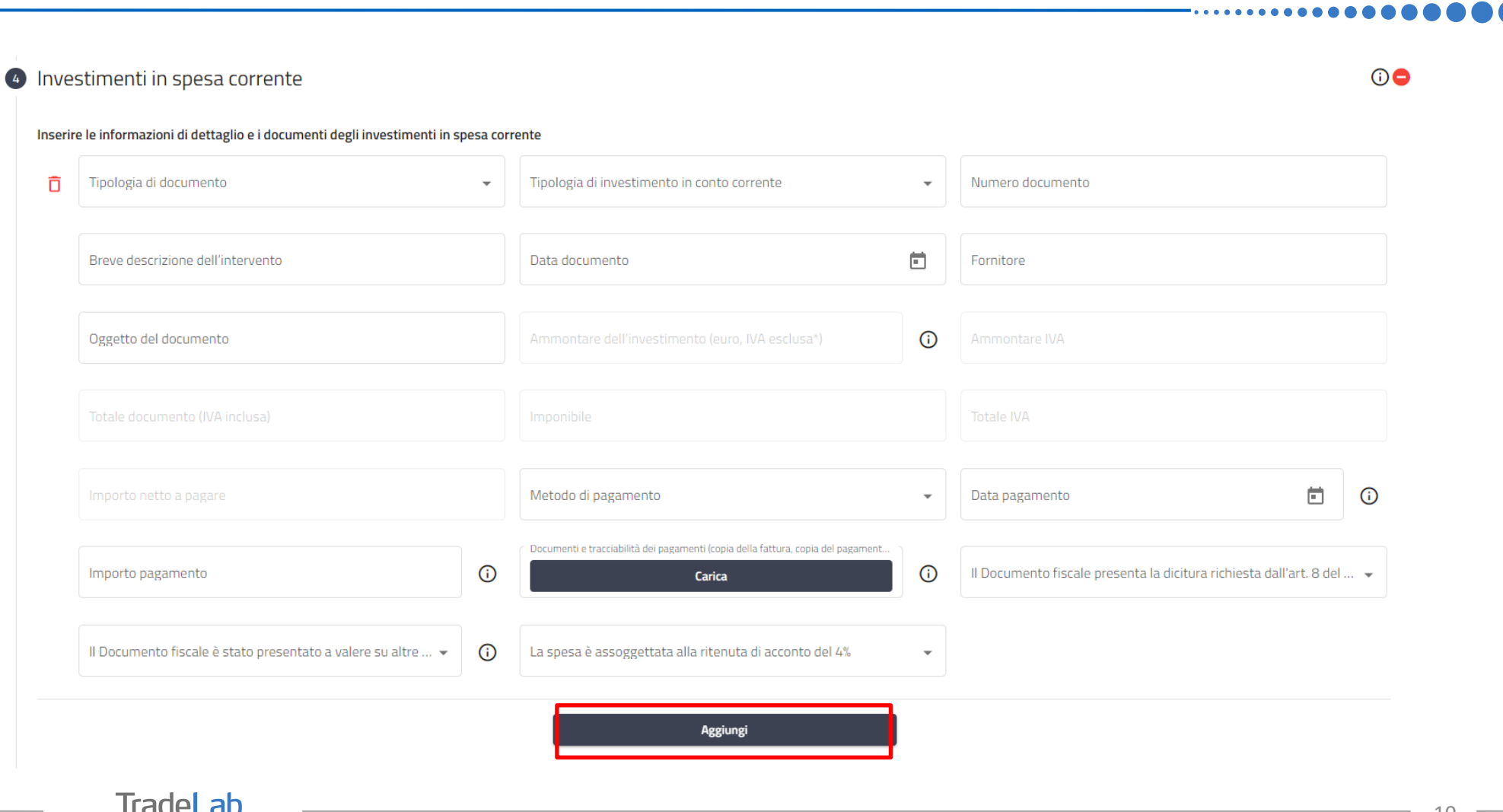

..............

Verificare e spuntare tutte le caselle relative alle Dichiarazioni. Si ricorda che le dichiarazioni sono obbligatorie pertanto, per partecipare, l'impresa deve essere in possesso di **TUTTI**i requisiti indicati (Fa eccezione la dichiarazioni relativa al DURC)

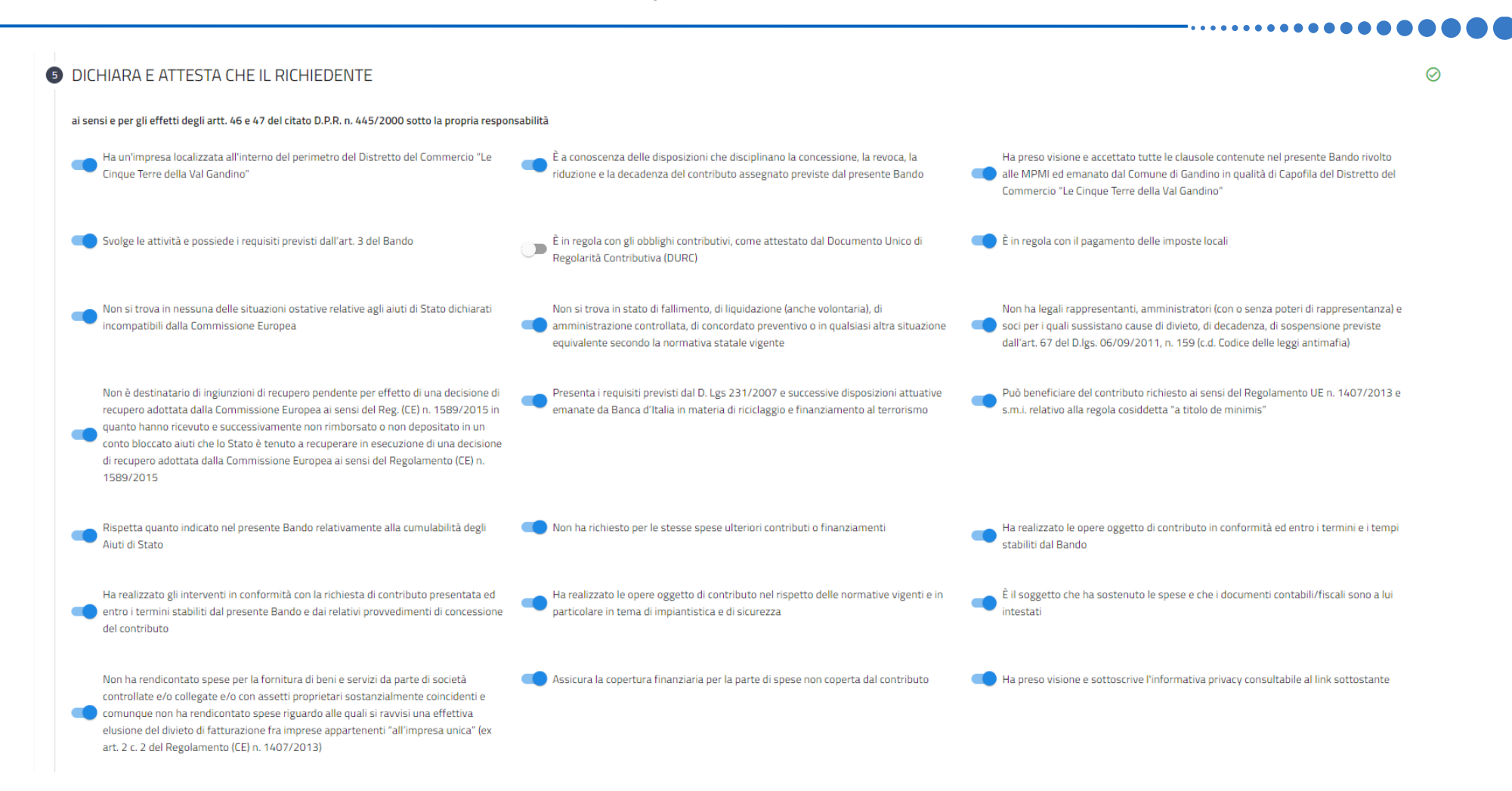

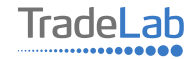

Verificare e spuntare tutte le caselle relative alle Dichiarazioni. Si ricorda che le dichiarazioni sono obbligatorie, pertanto per partecipare l'impresa deve essere in possesso di **TUTTI**i requisiti indicati.

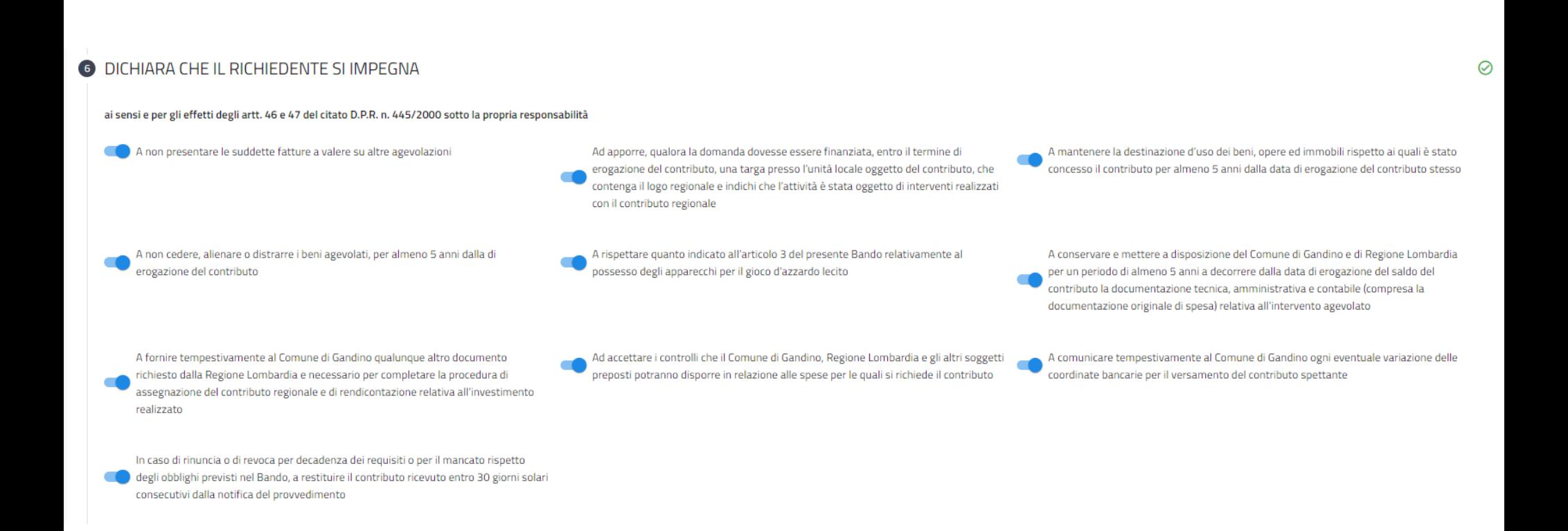

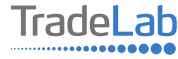

### Inserire tutti i dati del contatto di riferimento operativo.

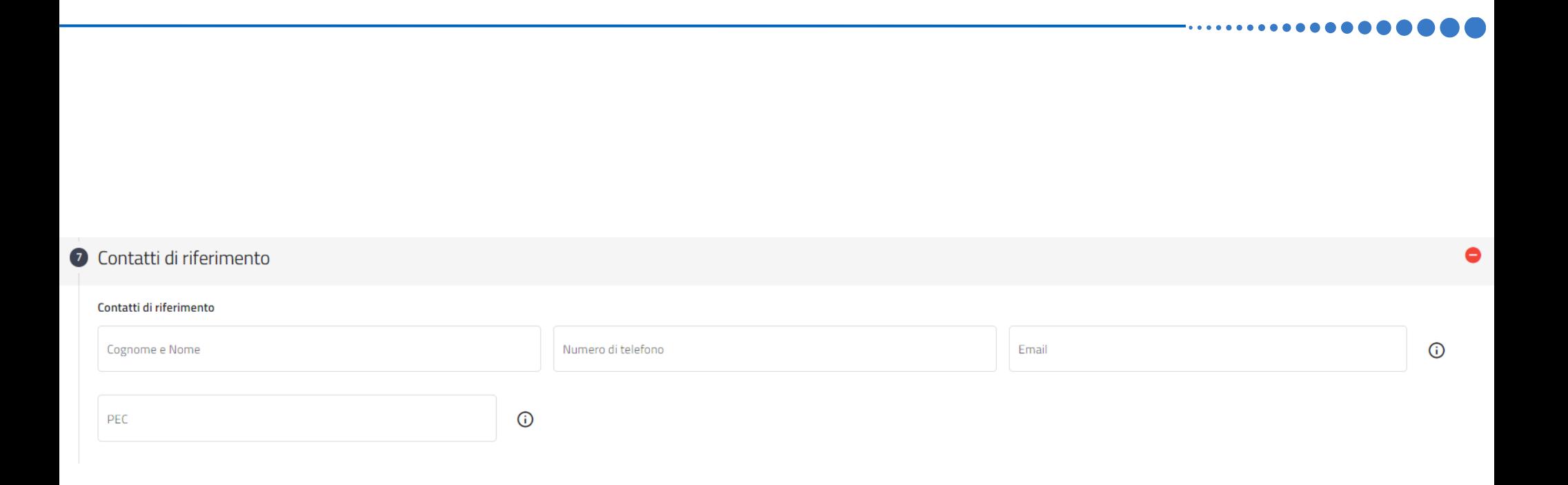

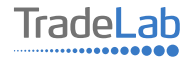

### Compilare la sezione 10 indicando i dati del conto corrente.

#### **O** Dichiara di voler ricevere il contributo sul seguente conto corrente

Indicare il conto corrente aziendale sul quale si vuole ricevere il contributo

Intestatario conto corrente

Banca

IBAN

 $\odot$ 

 $0<sup>o</sup>$ 

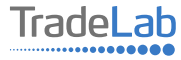

Nella sezione 9 –Link utili -è possibile scaricare il documento "Informativa della privacy sulla protezione dei dati personali".

9 Link utili

**INFORMATIVA PRIVACY Regolamento 679/2016/UE** 

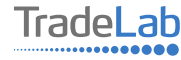

Una volta ultimata la compilazione è possibile:

1) Salvare la domanda di contributo;

2) Inviare la domanda di contributo al Protocollo. Una volta inviata la domanda **accertarsi di avere ricevuto l'e-mail che** 

**attesta la presentazione della domanda di contributo**

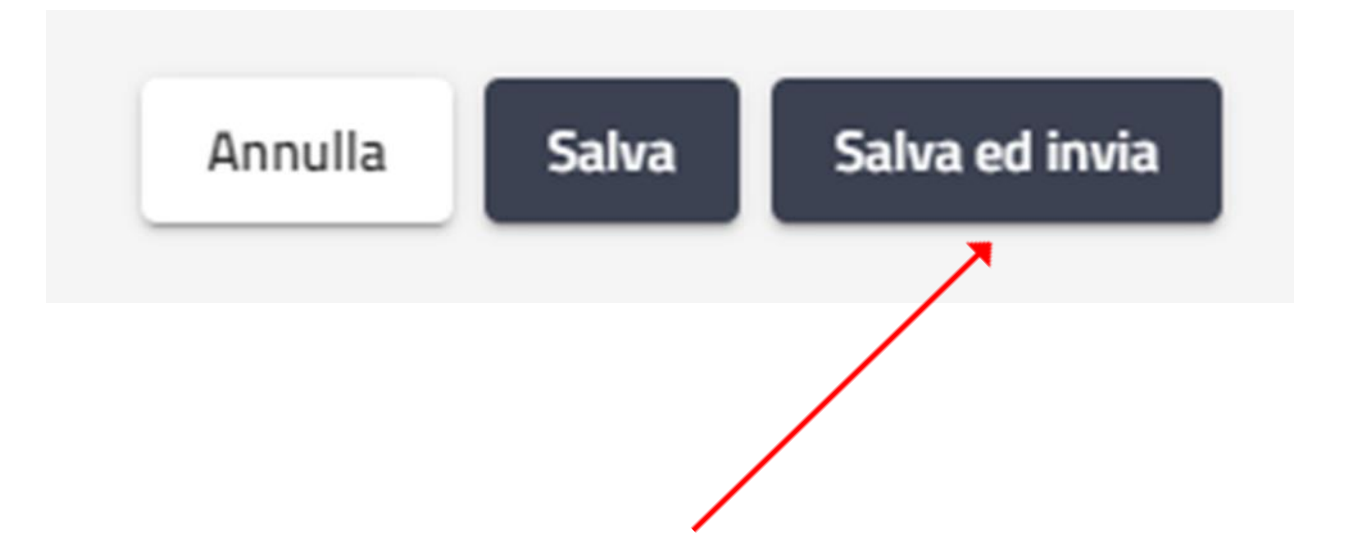

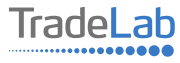

## SI RICORDA CHE TUTTE LE COMUNICAZIONI INERENTI AL BANDO (EVENTUALI RICHIESTE DI INTEGRAZIONE ED ESITO DELL'ISTRUTTORIA) SARANNO PUBBLICATI **ESCLUSIVAMENTE NELL' AREA RISERVATA.**

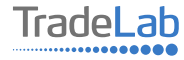